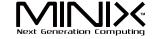

# NEO G4 8GB

Dual Core Pocket PC
for Android™

**Setup Guide** 

Android™ is a trademark of Google Inc.

Thank you for purchasing MINIX NEO G4.

Follow this guide to setup your device.

MINIX NEO G4 is a revolutionary pocket PC based on Rockchip RK3066 dual-core ARM Cortex-A9 processor with quad core Mali-400 GPU and the latest Android™ 4.0.4 OS. Sign in to Google Play Store to download the favorite applications and install them directly into NEO G4. YouTube™, Internet radio and lots of other applications are all readily available on Google Play Store.

# Content

| Chapter 1: Connect            | 4  |
|-------------------------------|----|
| What's in the box             |    |
| MINIX NEO G4 at a glance      |    |
| What you need                 |    |
| Setting up MINIX NEO G4       |    |
| Chapter 2: Basic Setup        |    |
| Language setup                |    |
| Time zone setup               | 12 |
| Wi-Fi setup (basic)           |    |
| Chapter 3: Google Play Store  | 13 |
| Chapter 4: Control            |    |
| Different control methods     |    |
| Using your MINIX remote       |    |
| To use the GridShow launcher  | 16 |
| Functions of the MINIX remote | 17 |

Connect.

## What's in the box

- MINIX NEO G4 x 1
- MINIX remote x 1
- 5V Power adapter x 1
- Micro-USB cable x 1
- HDMI male-to-male mini adapter x 1
- Setup guide x 1

# MINIX NEO G4 at a glance

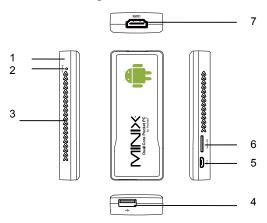

- Power LED
- 2. Recover button
- 3. IR receiver
- 4. USB 2.0 port
- 5. OTG/Power-IN port
- 6. Micro-SD (TF) card reader
- 7. HDMI port

#### IR receiver

Use with the included MINIX remote to control MINIX NEO G4.

#### **Power LED**

The LED glows when the MINIX NEO G4 is on.

### **HDMI** port

Connect MINIX NEO G4 to the HDMI port of a high-definition TV or PC monitor using an HDMI cable, or the HDMI male-to-male mini adapter.

#### USB 2.0 port

Connect an external USB device to MINIX NEO G4 such as USB flash drive, receiver of wireless keyboard and mouse, USB mouse, receiver of wireless headset...etc.

**Note:**If you need to connect multiple USB devices to this port, you MUST use with a USB hub with an external power source as the USB 2.0 port of MINIX NEO G4 is limited to output max. 500mA. Device may NOT work if the current required is over 500mA without such extra power source.

#### Micro-SD (TF) card slot

Increase the storage size or read files directly from a Micro-SD (TF) card, support up to 32GB max.

#### OTG/Power-IN port

Connect the micro end of the micro-USB cable to this port and the other end to the 5V power adapter to power up.

Note: Alternatively, you may connect the other end to the USB port of the TV or PC monitor directly to get the power. However, because of the different power output designs and power up sequences of these devices, it is not recommended to do so.

#### Recover button

This button is to be used together with the OTG port when connecting to a computer for service/upgrade purpose. Simply press and hold this button before connecting to the computer's USB port and release it once MINIX NEO G4 is powered on.

# What you need

To start using MINIX NEO G4, you need the following:

# High-definition TV/ PC monitor

A high-definition TV or PC monitor that can display 720p or 1080p video with at least one HDMI input

#### Cable

An HDMI cable to connect MINIX NEO G4 to your TV, or using the HDMI male-to-male mini adapter included in the package

#### Wireless network

An 802.11 a, b, g, or n Wi-Fi wireless network (wireless video streaming requires 802.11g or n)

Your wireless network name and password

#### Software and accounts

To play content (videos, photos, music) from a smartphone or PC on MINIX NEO G4, you need:

- A UPnP™/DLNA® software pre-loaded in your smartphone or PC
- A Google account to sign-in to Google Play Store to download the corresponding applications (e.g. iMediaShare, eHomeMediacenter) necessary for streaming the content from a smartphone or PC
- Other accounts may be required for full access to some Internet contents.

# **Setting up MINIX NEO G4**

MINIX NEO G4 connects to your TV or PC monitor through an HDMI port that delivers both audio and video. Before you set up MINIX NEO G4, look at the ports on the side/back of your TV or PC monitor to make sure you have the right cable:

 An HDMI cable: You can connect MINIX NEO G4 to an HDTV or home theater receiver that has an HDMI port, using an HDMI cable for both video and audio.

## Step 1: Connecting the cable

- Connect one end of the HDMI cable / male-to-male mini adapter to the HDMI port of your TV/ PC monitor.
- 2. Connect the other end of the cable / male-to-male mini adapter to the HDMI port of MINIX NEO G4.

## Step 2: Connecting the power

Connect the micro end of the micro-USB cable to the OTG port of MINIX NEO G4 and the other end to the USB port of the 5V power adapter, connect the power adapter to a power outlet. MINIX NEO G4 will then power on by itself.

Step 3: Turn on your TV/ PC monitor and select the input Simply turn on your TV or PC monitor and select the corresponding HDMI port connected to MINIX NEO G4.

Basic Setup.

# Language setup

You may choose the desired system language by the following steps:

Launcher Home Screen > Settings > Language & input > Language The default language is English, you may choose your desired language and confirm.

# Time zone setup

You should adjust the time zone according to your current location by the following steps:

Launcher Home Screen > Settings > Date & time > Select time zone Choose your time zone and confirm.

# Wi-Fi setup (basic)

Connect to your wireless network so that you could access to the Internet by the following steps:

Launcher Home Screen > Settings > Wi-Fi >  $\square$  Check the option "To see available networks turn Wi-Fi on"

Wi-Fi will turn on and automatically scan the wireless networks available, then select the wireless network that you want to connect to and confirm, key-in the password of the Wi-Fi network when the virtual keyboard prompts, finally, hit the "Connect" button.

Google Play Store.

### Sign-in to your Google Account

Launch the Google Play Store by the following steps:

#### Launcher Home Screen -> Google Play Store, hit and confirm.

To use Google Play Store you need a Google Account. If you already had a Google Account, select "Sign in" and login with your Google Account. If you don't have a Google Account yet, select "Get a Google Account" and complete the rest of the process.

Upon completion of the sign-in process will bring you into the Google Play Store which allows you to download and install the applications you need.

Alternatively, if you cannot find the applications you need on Google Play Store because of language restriction, location restriction or some other reasons; you may look for and download the application files in the form of ".apk" from the Internet and install them through the "ApkInstaller" which is pre-loaded in the system.

Control.

# **Different control methods**

You may control your MINIX NEO G4 with the following input devices:

- 1.) Wired mouse;
- 2.4GHz USB wireless keyboard and mouse set;
- 2.4GHz USB wireless AirMouse remote control (MINIX NEO A1, to be sold separately);
- 4.) MINIX infrared remote control (included)

# **Using your MINIX remote**

Read on to learn about using your MINIX remote with MINIX NEO G4. This remote will be 100% functional when working with our customized user interface - the GridShow launcher

**Note:** The MINIX remote will still function if you are not using the GridShow launcher, however, some keys might become useless, e.g the STOP button.

## To use the GridShow launcher:

Home -> Select "GridShow" launcher

Use the MINIX remote to control MINIX NEO G4 settings and navigate your content. Make sure there are no obstructions between the MINIX remote and MINIX NEO G4.

## **Functions of the MINIX remote**

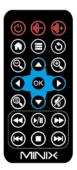

- (b) POWER To wake up from or put the MINIX NEO G4 into sleep mode
- **√ VOLUME DOWN** Adjust the system volume down
- + VOLUME UP Adjust the system volume up
- HOME Bring you back to the Home Screen (choose of launcher required)
- MENU Call out the options menu for your current screen or application running
- **BACK** Bring you back to the previous screen running or cancelling an activity

- Q **ZOOM IN** Allow you to zoom in when an application supports this function
- ▲ UP Move upward
- **QOOM OUT** Allow you to zoom out when an application supports this function
- LEFT Move left
   OK To confirm a particular action, and as an "Enter" key
- RIGHT Move right
- SEARCH Pop up the search interface when an application supports this function
- ▼ DOWN Move downward
- **MUTE** Mute the system volume
- **◄ REWIND** Rewind the music or video playing
- ▶/II PLAY/PAUSE Play or pause the music or video playing
- FORWARD forward the music or video playing
- ► PREVIOUS Jump to the previous music or video playing
- STOP Stop the music or video playing
- ►► NEXT Jump to the next music or video playing

Copyright © 2012 MINIX Tech. All rights reserved.

No part of this guide, including the products and software described in it, may be reproduced, transmitted, transcribed, stored in a retrieval system, or translated into any language in any form or by any means, except documentation kept by the purchaser for backup purposes, without the express written permission of MINIX. This clause does not apply to such software which is licensed under the General Public License ("GPL") or other Free Open Source Licenses. Copies of the respective license terms, and where required an offer to provide the respective source code, are included in the product.

Google, Android, Gmail, Google Maps, Chrome, Google Play, YouTube, Google+, and other trademarks are property of Google Inc. A list of Google trademarks is available at http://www.google.com/permissions/guidelines.html. MINIX and the MINIX logo are trademarks of MINIX Tech. All other marks and trademarks are properties of their respective owners.

The content of this guide may differ in some details from the product or its software. All information in this document is subject to change without notice.

For online help and support, please visit www.minix.com.hk

Changes or modifications not expressly approved by the party responsible for compliance could void the user's authority to operate the equipment.

This equipment has been tested and found to comply with the limits for a Class B digital device, pursuant to Part 15 of the FCC Rules. These limits are designed to provide reasonable protection against harmful interference in a residential installation. This equipment generates uses and can radiate radio frequency energy and, if not installed and used in accordance with the instructions, may cause harmful interference to radio communications. However, there is no guarantee that interference will not occur in a particular installation. If this equipment does cause harmful interference to radio or television reception, which can be determined by turning the equipment off and on, the user is encouraged to try to correct the interference by one or more of the following measures:

- -- Reorient or relocate the receiving antenna.
- -- Increase the separation between the equipment and receiver.
- -- Connect the equipment into an outlet on a circuit different from that to which the receiver is connected.
- -- Consult the dealer or an experienced radio/TV technician for help